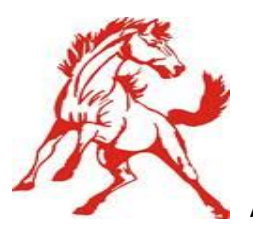

## **ONLINE EMERGENCY CARD INSTRUCTIONS**

You will now be able to update your child/children information such as their emergency contact, medial history, annual authorizations, and district documents in Aeries Parent Portal with a few clicks of the button. This process will ensure we receive the most current information on file.

## **Please follow these simple steps to complete your child's information and a few required forms for the start of the school year.**

**Once you complete these steps you will be able to view who your child(ren) teacher for this upcoming school year.** 

## **Step 1:** Visit [www.lodiusd.net](http://www.lodiusd.net/)

## **Step 2:** Click on Aeries Portal

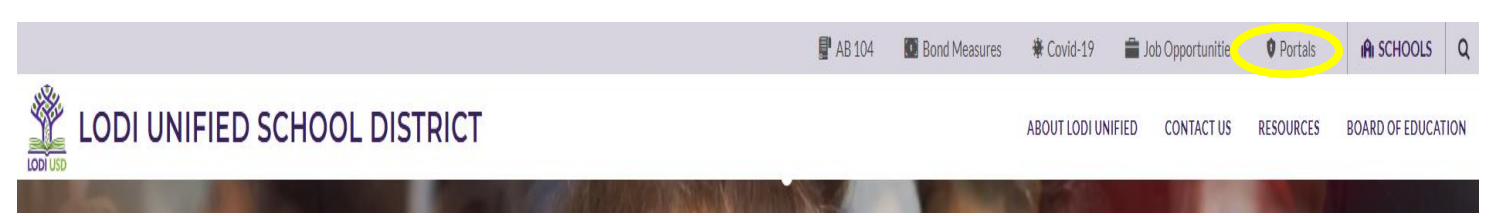

**Step 3:** Click on Aeries Parent & Student Portal

**Step 4:** Enter your personal email address you provided to your child's school site.

**Step 5:** Enter your email and click "Next". Enter your password and click "Sign In". If your password is incorrect, click "Forgot Password?". Enter your email address and click "Next" If your email address matches the one on file with your student you will receive an email containing password reset instructions. If your email address cannot be matched to an account, contact your child's school to update your record student. **Lodi Unified School District** 

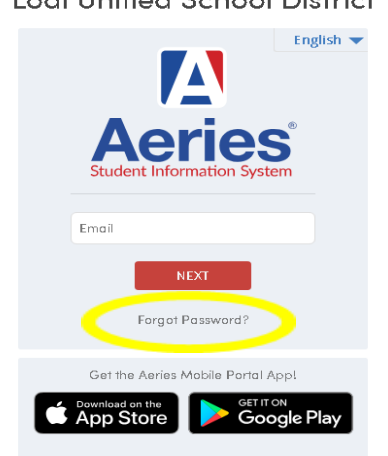

**Step 6:** This is where you will complete the data confirmation.

*\*\*If you have more than one student, you have to click on the picture of the student you wish to update information for. If you have more than one student, but don't see them listed, call the office to verify the email address on file.* 

**Step 7:** Complete each tab. After you complete each series please click "Confirm and Continue" for it to advance to the next section.

**Step 8:** When all tabs have been completed, click on the "Finish and Submit" to complete the entire confirmation.

**You can also see step by step instructions on YouTube: ttps://www.youtube.com/watch?v=v-LrRcpOtOQ**

*For any questions or assistance contact our office at 331-7445*